# **tinyeditor**

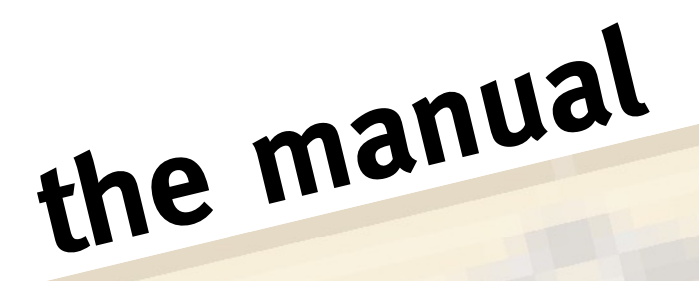

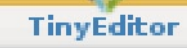

#### **Content**

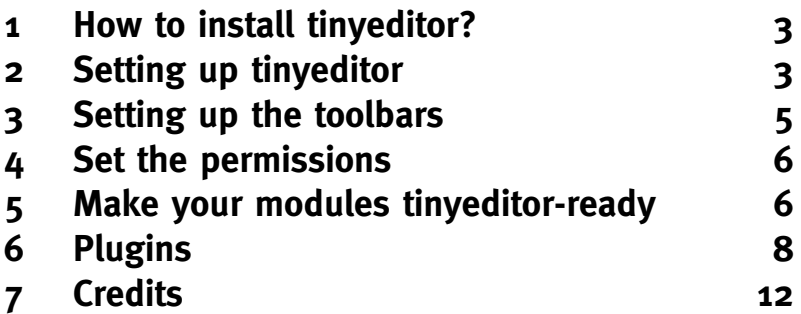

## **1 How to install tinyeditor?**

Copy the content of "xoopseditor" folder to the root/class/xoopseditor of your Xoops installation or if folder xoopseditor does not exist, copy the complete folder "xoopseditor" to root/class

Copy the folder tinyeditor to root/modules Install tinyeditor like any other xoops module Generate the templates for tinyeditor inside the XOOPS templates manager

The following directories need special CHMODs

#### CHMOD 777

- tinyeditor / editor / plugins / ibrowser / temp /
- tinyeditor / editor / plugins / ibrowser / scripts / phpThumb / cache /
- tinyeditor / editor / plugins / imanager / temp /
- tinyeditor / editor / plugins / imanager / scripts / phpThumb / cache /

#### CHMOD 444

- tinyeditor / editor / plugins / ibrowser / config / config.inc.php
- tinyeditor / editor / plugins / ibrowser / scripts / phpThumb / phpThumb.config.php
- tinyeditor / editor / plugins / imanager / config / config.inc.php
- tinyeditor / editor / plugins / imanager / scripts / phpThumb / phpThumb.config.php
- tinyeditor / editor / plugins / xrmanager / connectors / php / config.php

#### **2 Setting up tinyeditor**

First visit the preferences of tinyeditor. There are some settings to be made

**Editor's language:** Define your language here. This option can be set to any of the language codes according to iso639-1 standard (http://www.loc.gov/standards/iso639-2/englangn.html). For example: en for English, de for German or fr for French.

**Editor's css:** Give the path to the CSS-file that should be used for the contents inside the editor area. If left blank, normally the css of the current theme is used, but there a some flaws. If you are using NON-IE-browser, tinyeditor is not able to parse the correct file, because tinyeditor does not understand the import-tag in styleNN.css. So there will be no values for the CSS-dropdown in tinyeditor. Please do make your own css-file for the editor which holds the most important styles for your site. Not all CSS-instructions in your default-theme are needed for formatting your articles.

**Force BR elements:** This option forces output of BR elements instead of P elements in Internet Explorer.

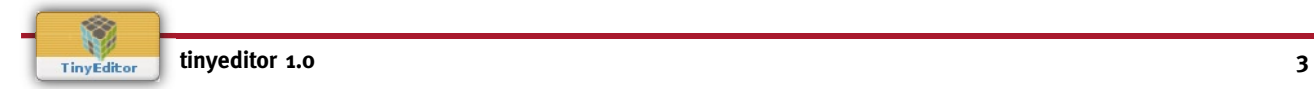

**Force P elements:** If this option is enabled Mozilla/Firefox will generate P elements on Enter/ Return key and BR elements on Shift+Enter/Return. This option is enabled by default.

**Force relative URLs**: Enable this option to to convert absolute URLs to relative URLs. My advice: Do NOT enable this. Some modules might have problem with this setting.

**Remove script host**: If this option is enabled the host and parts from URLs are removed if they point within the same host as the script. This option is on by default if the "Force relative URLs" option is set to false.

**Invert typing direction**: Enable this option to invert type direction from LTR (left-to-right) to RTL (right-to-left).

**Toolbar location:** This option allows you to set the location of the toolbar (top or bottom).

**Element path location:** Set here the location of the elements path (top, bottom or none). You'll only see the resize-handle for the editor, when the elements path location is visible.

**Date format and Time format:** Set here the format for the Insert Date/Time plugin according to the following replacement variables:

%y - year as a decimal number without a century (range 00 to 99) %Y - year as a decimal number including the century %d - day of the month as a decimal number (range 01 to 31) %m - month as a decimal number (range 01 to 12) %D - same as %m/%d/%y %r - time in a.m. and p.m. notation %H - hour as a decimal number using a 24-hour clock (range 00 to 23) %I - hour as a decimal number using a 12-hour clock (range 01 to 12) %M - minute as a decimal number (range 00-59) %S - second as a decimal number (range 00-59) %p - either 'am' or 'pm' according to the given time value %% - a literal '%' character

**Uploads directory:** Set the directory for images upload. Note: this directory must be manually created and if on a Unix system, chmoded to 777. Make sure that the upload folder already exists on the server. The upload directory will be used for the plugins ibrowser, imanager and xrmanager.

**Enable per-user directories:** If enabled, each user manages his own uploads folder preventing disk space cluttering. The folders will be named like user\_userid.

**Gzip-Compression:** This is important for XOOPS 2.2x-users. Functionality of gzip-compression is STILL broken in XOOPS 2.2x. So turn off gzip-compression in tinyeditor-preferences. Users of the XOOPS 2.0x-series can turn it on. If you are using 2.0x and are not sure if your server supports gzip turn gzip on anyway. tinyeditor will detect if gzip is possible. The fortunate users of the XOOPS 2.0-series will benefit of the gzip-compression. The editor will work up to 70% percent faster. The whole javascript-commandset will be saved into cache-folder of XOOPS. One minor setback: If you enable plugins and add buttons to the editor after the ca-

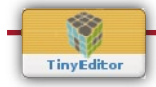

che-file is already written you have to delete the editor's zip-file from the cache-folder. This cache-zip-file will be written anew. Introduced in 1.15 was, that every group will have its own cache-file.

**Subdirectory:** This option has to be set when your XOOPS is working in a subdirectory. Ex.: Instead of http://localhost/ pointing to your homepage, http://localhost/wotever/ is the URL to your homepage. Fill in the name of your subdirectory starting with a slash. There is no need for an ending slash.

Now you finished the preferences and you can on to toolsets! There you can define the toolbars for every group individually.

### **3 Setting up the toolbars**

First select the group you want to make the toolbars for. Please note, that only for the first THREE groups toolbars are predefined. For other groups the toolbar have to be submitted once!

**Toolbar rows:** You have three rows for your tools. Just click the icons to place the tools into the textarea. The order of the textarea is the order where the tools finally appear in the editor. Do not worry about the blanks that are inside the textarea, these blanks will be trimmed nicely on submission.

**Max. image width:** This is the maximum size for the width of images. This only applies for the plugins iBrowser and iManager. If you don't want to use these plugins just leave the value there.

**Max. image height:** This is the maximum size for the height of images. This only applies for the plugins iBrowser and iManager. If you don't want to use these plugins just leave the value there.

**Disk quota:** Here you can define how much disk space a user can use for images. This only applies for the plugins iBrowser and iManager. If you don't want to use these plugins just leave the value there. If you are now think that you want to have such restriction, just wait until we visited the permissions-page for tinyeditor.

**Valid Elements, Extended Valid Elements and Invalid Elements:** With these three fields you are able to define which html-tags are allowed to use inside the editor. The following example is taken from the original tinyMCE-manual which you will find http://www.tinymce.com. There is a complete explanation on how to set up valid elements, extended elements and invalid elements. Valid elements: This example string tells the editor to remove all elements that are not a ..a, strong, div or br" element, convert b elements to strong elements, default target to "\_blank" and keep the href, target and align attributes of the elements.

#### **a[href|target=\_blank],strong/b,div[align],br**

Put your definition into their textareas and save it to the database. If you don't want to

invest more time on this, just leave the fields as they are  $-$  a basic instruction set will then be used. If you experience that some html-tags are empty in your html-code, come back here and fill in the missing elements. For your convenience there is a pulldown to insert the standard instruction set or to insert full xhtml-compliance.

Once you defined the toolbars for all your groups, go to permissions!

## **4 Set the permissions**

**Allowed to upload files:** Here you can define which group is allowed to upload images. This applies for the plugins iBrowser and iManager only.

**Allowed to delete files:** Here you can define which group is allowed to delete images. This applies for the plugins iBrowser and iManager only.

**WYSIWYG:** Here you can define which group is allowed to use the WYSIWYG-feature. If unchecked the users will only get the standard DHTML-textarea. **Please note that you have to set the permission also for the webmaster-group!!**

**Allowed to create folders:** Here you can define which group is allowed to create directories. This applies only for the plugins iBrowser and iManager only.

**Use quota:** Here you can define which group has only limited disk space for image upload (how much disk space was defined in toolsets). Please note that the webmaster-group is **NOT automatically included.** If you want the webmaster-group to have also limited disk space you have to check there as well. This applies only for the plugins iBrowser and iManager only.

**Override user-dirs for images:** If the user has only limited disk space he can only navigate within his directories. With this permission you are able to override this so this group is allowed to see **ALL** upload-directories. This permission makes only sense if the use quota permission is used. This applies only for the plugins iBrowser and iManager only.

**Change image attributes:** Here you can define which group is allowed to change image attributes. This applies only for the plugins iBrowser and iManager only.

**Rename images:** Here you can define which group is allowed to rename the images. **Please note that this might lead to unexpected results if images are renamed when already used in written articles.** This applies only for the plugins iBrowser and iManager only.

Now you are ready to work with tinyeditor WHEN the modules you want to use tinyeditor with are ready for tinveditor. So here are some instructions on how to implement the editor:

### **5 Make your modules tinyeditor-ready**

If you're using an "old" version of Xoops  $(2.2)$  you can still use tinyeditor with your modules.

In this case only a few changes to some of your module's files are required. Following is a sample of integration with an old News module:

In your favourite text editor open the file

```
XOOPS_ROOT_PATH/modules/news/include/storyform.inc.php
```
about line 35 add the following line

```
include_once XOOPS_ROOT_PATH . 
   "/class/xoopseditor/tinyeditor/formtinyeditortextarea.php";
```
Make sure this is the last file to be included.

Then move on and replace the lines which render the textareas with

```
$sform->addElement(new XoopsFormTinyeditorTextArea
   (array('caption'=> _NW_THESCOOP, 'name'=>'hometext', 'value'=>$hometext,
   \width'=>'100%', 'height'=>'400px'), true));
```
for the Scoop text and

```
$sform->addElement(new XoopsFormTinyeditorTextArea
   (array('caption'=> _AM_EXTEXT, 'name'=>'bodytext', 'value'=>$bodytext,
   'width'=>'100%', 'height'=>'400px'),false));
```
for the Extended text. That's all!

Here is a short description of how to make "new" modules work with tinyeditor that were designed for the xoopseditor framework.

We take the new news-module as example. Koivi was the first editor that was used for the xoopseditor framework. So lets search for occurrances of koivi to mimic this to make tinyeditor work.

Open xoops\_version.php and look for this array (may vary):

```
array(_MI_NEWS_FORM_DHTML=>'dhtml', _MI_NEWS_FORM_COMPACT=>'textarea',
   _MI_NEWS_FORM_SPAW=>'spaw', _MI_NEWS_FORM_HTMLAREA=>'htmlarea',
    MI_NEWS_FORM_KOIVI=>'koivi', MI_NEWS_FORM_FCK=>'fck');
```
and change this to:

**array(\_MI\_NEWS\_FORM\_DHTML=>'dhtml', \_MI\_NEWS\_FORM\_COMPACT=>'textarea',**

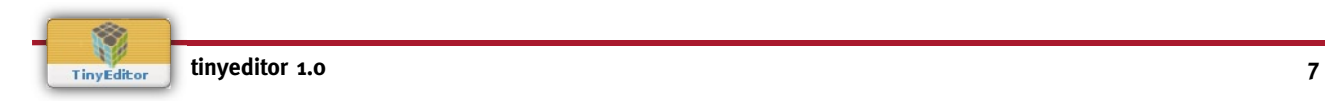

```
_MI_NEWS_FORM_SPAW=>'spaw', _MI_NEWS_FORM_HTMLAREA=>'htmlarea',
_MI_NEWS_FORM_KOIVI=>'koivi', _MI_NEWS_FORM_FCK=>'fck',
'tinyeditor'=>'tinyeditor');
```
Now open include/functions.php and look for:

```
case "koivi":
if(!$x22) {
if (is readable(XOOPS ROOT PATH. "/class/wysiwyg/formwysiwygtextarea.php"))
{
include_once(XOOPS_ROOT_PATH . "/class/wysiwyg/formwysiwyqtextarea.php");
$editor = new XoopsFormWysiwygTextArea($caption, $name, $value, '100%',
'400px', '');
}
} else {
$editor = new XoopsFormEditor($caption, "koivi", $editor_configs);
}
break;
```
After this insert these lines:

```
case "tinyeditor":
if ( is_readable(XOOPS_ROOT_PATH . "/class/xoopseditor/tinyeditor/
   formtinyeditortextarea.php")) {
include_once(XOOPS_ROOT_PATH . "/class/xoopseditor/tinyeditor/
   formtinyeditortextarea.php");
$editor = new XoopsFormTinyeditorTextArea(array('caption'=>$caption,
    'name'=>$name, 'value'=>$value, 'width'=>'100%', 'height'=>'400px'));
}
break;
```
Update the news-module and you are done (hopefully). Now you have a good example on how to implement tinyeditor in other modules.

### **6 Plugins**

**Horizontal rule:** This plugin allows you to define some more values like width, height and shadow for the horizontal rule.

**Advanced Image:** This is an advanced version of the standard button image. You can set some extra options here. Please note that with this plugin uploads are not possible. To make use of this plugin the standard button needs to be placed too.

**Advanced link:** This is an advanced version of the standard button link. You can set many extra options here. As an extra I included the possibility of adding links from XOOPS modules. Currently links for the modules mylinks, newbb, news and wfdownloads are possible. You'll find the extra code for adding XOOPS links inside the plugin advlink in folder plugins. I did not spent much time on these plugins for this plugin. Maybe YOU want to enhance these php scripts for better use?

**Emotions:** This plugin queries the XOOPS database for smilies and inserts them into the editor.

**Flash:** Inserts Flash movies. Enter the URL, height and width of the movie and insert it.

**Insert date:** Inserts the current date formatted as defined in preferences.

Insert time: Insert the current time formatted as defined in preferences.

**Preview:** With this button you'll get a preview of the current content in a popup.

**Print:** With this button you can print the current content of the editor.

 $\mathbb{A}$  Search: Search throught the content of the editor for specified words.

 $\mathbb{C}$ . Replace: Search throught the content of the editor for specified words and replace them.

Table: With this plugin you'll have all features to design tables. Once activated you get 11 buttons for designing or editing tables.

**Zoom:** With this plugin you can zoom the content of the editor up to 250% (IE only).

 $\bullet^{\text{BB}}$  Spellchecker: With this plugin you can spellcheck the content of the editor (IE only). You need IESPELL (http://www.iespell.com/download.php) to be installed.

XOOPS-Quote: Highlight text in your editor and make it formatted like a XOOPS-Quote.

 $\Box$  Block properties: With this plugin you can set some extra options for block-elements like headings and paragraphs. You have to click inside a block-element to edit its properties.

XOOPS-Code: Highlight text in your editor and make it formatted like a XOOPS-Code.

**AL-** ML-Content: This plugin opens where you paste your text and select the language markup. This plugin is to be used with the multilingual hacks of XOOPS.

**Paste Word: Copy your text from a Word-document to insert it into the editor. The** Word-code will be cleaned. There are much more options for this plugin, have a look at the origdocs. There is a small difference between the behaviour of this plugin in IE and Geckobrowsers. Working with IE just copy the text from Word and click the button in the editor. In Gecko-browsers you have to insert the text to the popup, then click Insert to return it to the editor.

**Paste Text:** This plugin returns simple text to the editor. Existing formatting will be re-

moved. You can preserve linebreaks if you want.

**Ea** Select All: With this plugin you can select the complete content of the editor.

 $\blacktriangleright$  TI TI LTR / RTL: With these plugin you can change the writing direction of a paragraph.

Full Screen: This plugin makes the editor occupy the whole screen. Clicking again on the icon reverts the editor to normal size.

i iManager: This is a full-featured image manager. You can upload files, edit them, add some special effects etc.pp. Although almost perfect, there some things that might cause problems with this plugin: a) In most cases the auto-detection of the document root works fine, but in rare cases it fails. To solve this problem edit the file tinveditor/editor/plugins/ imanager/scripts/phpThumb/phpThumb.config.php and set the document root manually. b) In some cases there will be problems with the GD-library. This happens when there is no GD installed on the server or GD has not the right version number. These problems the plugin can not avoid. If you have problems with GD take the image manager plugin which is the XOOPS image manager wrapped as a plugin.

 iBrowser: Nearly the same as iManager, but with less features. Same problems as the iManager-plugin.

 $\frac{123}{\text{ABC}}$  Char counter: Counts the words and characters inside the editor area.

**C** Insert Code: Opens a popup where you can paste source-code. Select the programming language. Once done your source code appears nicely formatted inside the editor using the geshi-syntax-highlighter. If you want to use this plugin you have to add some css-classes to the css-file of the editor.

```
pre {
border-top: 1px solid #ddd;
border-left: 5px solid #ddd;
border-right: 1px solid #ddd;
border-bottom: 1px solid #ddd;
background-color: #eee;
padding: 2px;
margin: 0;
color: #000066;
}
.css .de1, .css .de2, .html4strict .de1, .html4strict .de2, .javascript
.de1, .javascript .de2, .mysql .de1, .mysql .de2, .php .de1, .php .de2,
.smarty .de1, .smarty .de2, .sql .de1, .sql .de2, .xml .de1, .xml .de2
{font-family: \'Courier New\', Courier, monospace; font-weight:
normal;color: #000020;}
.css .imp, .html4strict .imp, .javascript .imp, .mysql .imp, .php .imp,
.smarty .imp, .sql .imp, .xml .imp
{font-weight: bold; color: red;}
.css .kw1, .html4strict .kw1, .javascript .kw1, .mysql .kw1, .php .kw1,
.smarty .kw1, .sql .kw1, .xml .kw1
{color: #b1b100;}
```
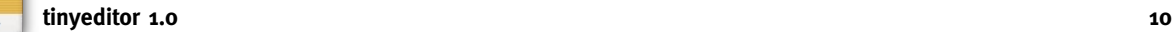

**TinyEditor** 

**.css .kw2, .html4strict .kw2, .javascript .kw2, .mysql .kw2, .php .kw2, .smarty .kw2, .sql .kw2, .xml .kw2 {color: #000000; font-weight: bold;} .css .kw3, .html4strict .kw3, .javascript .kw3, .mysql .kw3, .php .kw3, .smarty .kw3, .sql .kw3, .xml .kw3 {color: #000066;} .css .kw4, .html4strict .kw4, .javascript .kw4, .mysql .kw4, .php .kw4, .smarty .kw4, .sql .kw4, .xml .kw4 {color: #f63333;} .css .co1, .css .co2, .css .coMULTI, .html4strict .co1, .html4strict .co2, .html4strict .coMULTI, .javascript .co1, .javascript .co2, .javascript .coMULTI, .mysql .co1, .mysql .co2, .mysql .coMULTI, .php .co1, .php .co2, .php .coMULTI, .smarty .co1, .smarty .co2, .smarty .coMULTI, .sql .co1, .sql .co2, .sql .coMULTI, .xml .co1, .xml .co2, .xml .coMULTI {color: #808080; font-style: italic;} .css .es0, .html4strict .es0, .javascript .es0, .mysql .es0, .php .es0, .smarty .es0, .sql .es0, .xml .es0 {color: #000099; font-weight: bold;} .css .br0, .html4strict .br0, .javascript .br0, .mysql .br0, .php .br0, .smarty .br0, .sql .br0, .xml .br0 {color: #66cc66;} .css .st0, .html4strict .st0, .javascript .st0, .mysql .st0, .php .st0, .smarty .st0, .sql .st0, .xml .st0 {color: #ff0000;} .css .nu0, .html4strict .nu0, .javascript .nu0, .mysql .nu0, .php .nu0, .smarty .nu0, .sql .nu0, .xml .nu0 {color: #cc66cc;} .php .me1 {color: #006600;} .php .me2 {color: #006600;} .php .re0 {color: #0000ff;} pre ol{margin-left: 0;padding-left: 30px;} pre .head {font-family: Verdana, Arial, sans-serif;color: #333333;fontweight: bold;background-color: #f0f0ff;border-bottom: 1px solid #d0d0d0;padding: 2px;font-size: 12px;} pre li, pre li {font-family: 'Courier New', Courier, monospace; color: black; font-weight: normal; font-style: normal;font: normal normal 95% 'Courier New', Courier, monospace; color: #003030;} pre li.li2 {font-weight: bold;font-weight: bold; color: #006060;} pre .foot {display: none;} pre a:link {color: #000060;} pre a:hover {background-color: #f0f000;}**

Insert DIV: Makes a DIV from your selected text. This plugin comes with tons of features and options.

 $\equiv$  Custom Bullet: Use this plugin to make your own definition lists.

**Div-Select:**  $\mathbf{r}$  Div Select: The simple version of the insert div-plugin. Select text and pick up an entry from the dropdown to make a DIV. There are already some dummy-entries inside the dropdown. To adapt it to your needs you have to edit tinyeditor / include / initcode.php. Look for **divselect\_classes**. Add your own entries there. These entries must be also a CSS-class in the css-file of the editor.

 Non editable: Once activated you can select the style Non editable from the style selector to protect elements against editing.

**EXOOPS Image Manager: This is the well-known XOOPS image manager wrapped as a** plugin. Meant for those who have problems with iBrowser or iManager.

**Context Menu: Gives you some commands to be used in the editor when right-clicking** in the editor area or on elements. Please note that although this plugin appears inside the textarea in toolsets, there is no icon in the toolbar of the editor.

**Autosave:** The name of this plugin promises more than it is indeed. Once activated this plugin displays a warning when you are not going to save your work. Sometimes unstable. Just in here for completeness. **Please note that although this plugin appears inside the textarea in toolsets, there is no icon in the toolbar of the editor.**

**Inlinepopups:** Nothing in common with generating popups. This will only turn popupwindows into popup-divs. Looks nicer, but has some problems when GZIP is activated. **Please note that although this plugin appears inside the textarea in toolsets, there is no icon in the toolbar of the editor.**

**Xrmanager:** This is a plugin which plugs into the plugins advlink, advimage and flash. Once activated you are able to browse to files or links on your server. If you browse images you can edit them.

**Keyboard:** This is a Unicode Keyboard for various languages.

**F**. **Equation:** Returns some defined equations (square root, divide etc.) to the editor.

## **7 Credits**

**http://tinymce.moxiecode.com/** Moxiecode's crew for building such a great and useful tool

**http://www.zhuo.org/htmlarea/docs/index.html** Wei Zhuo for the advanced image manager/ editor

**Phppp** for fixing tinyeditor's backward compatibility with Xoops  $\left\langle 2,2\right\rangle$ 

**ralf57** for writing tinyeditor

**All the others** who contributed their plugins and help